## **Step 4: Paint it Black**

As lovely as Laura looks, in order to complete this tutorial we are going to have to reduce her to little more than a silhouette--that is, after all, the point of this tutorial. But just in case we need to backtrack, lets silhouette a duplicate layer:

Duplicate the iPod Person layer and name it Silhouette. Click the preview eye next to the iPod Person layer "off." Set the Silhouette layer's blending mode to multiply and then go Image>Adjustments>Hue/Saturation and drag the Saturation slider all the way to the left. This will give Saturation a value of -100. Click OK.

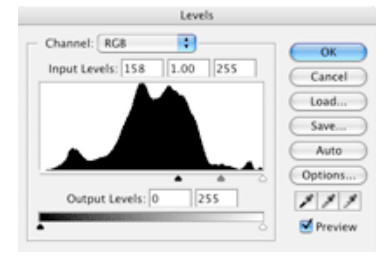

Now, go Image>Adjustments>Levels and enter in a value of 158 in the first field on the Input Levels.

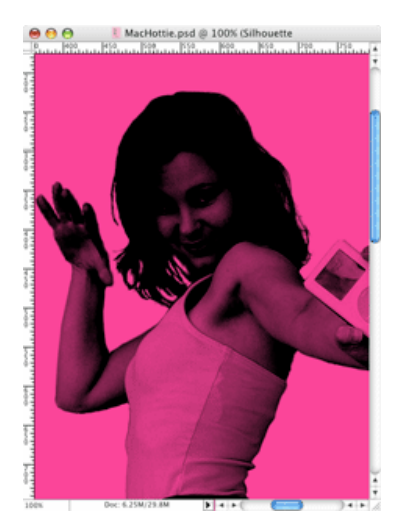

You should now see an effect similar to what I've shown you here on the left. Duplicate the Silhouette layer as many times as it takes to achieve the darker look you see here on the right. You don't want to see too much of the subject's face, You also want to watch that you don't go so dark that you don't see any detail, so go slow and don't be afraid to use the Layer **Opacity** sliders.

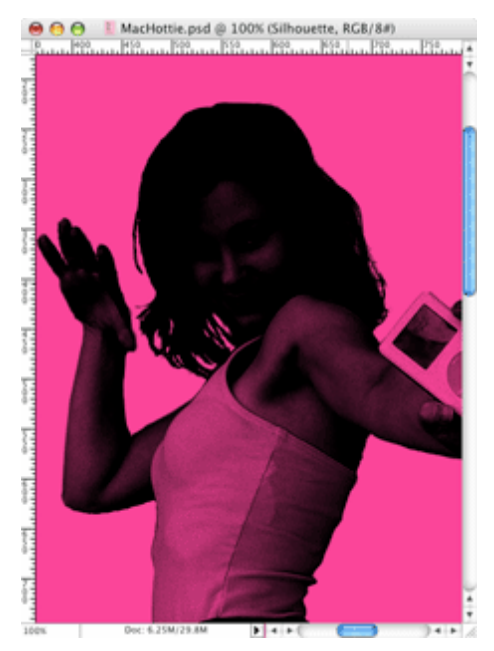